## **Winter les**

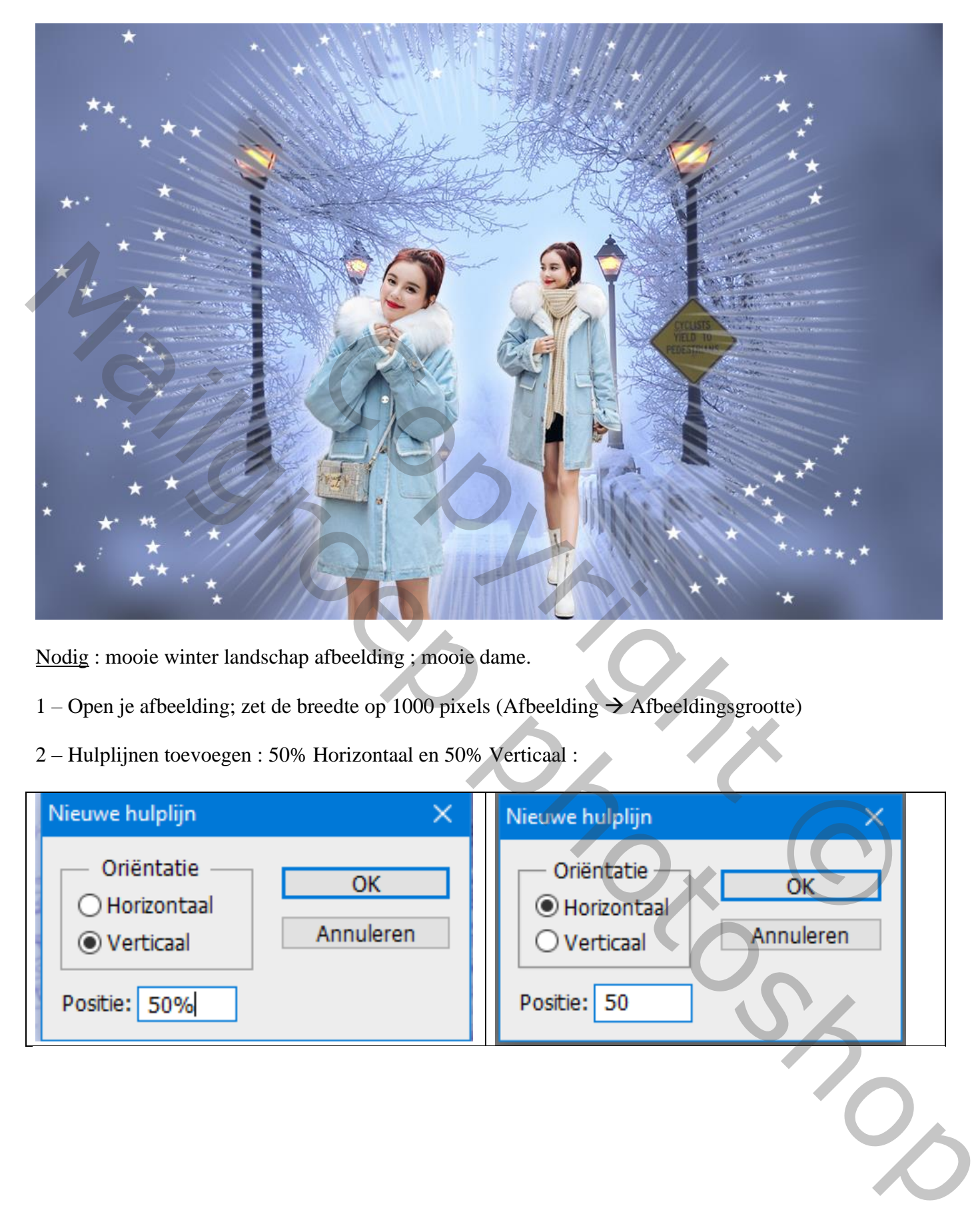

Nodig : mooie winter landschap afbeelding ; mooie dame.

- 1 Open je afbeelding; zet de breedte op 1000 pixels (Afbeelding  $\rightarrow$  Afbeeldingsgrootte)
- 2 Hulplijnen toevoegen : 50% Horizontaal en 50% Verticaal :

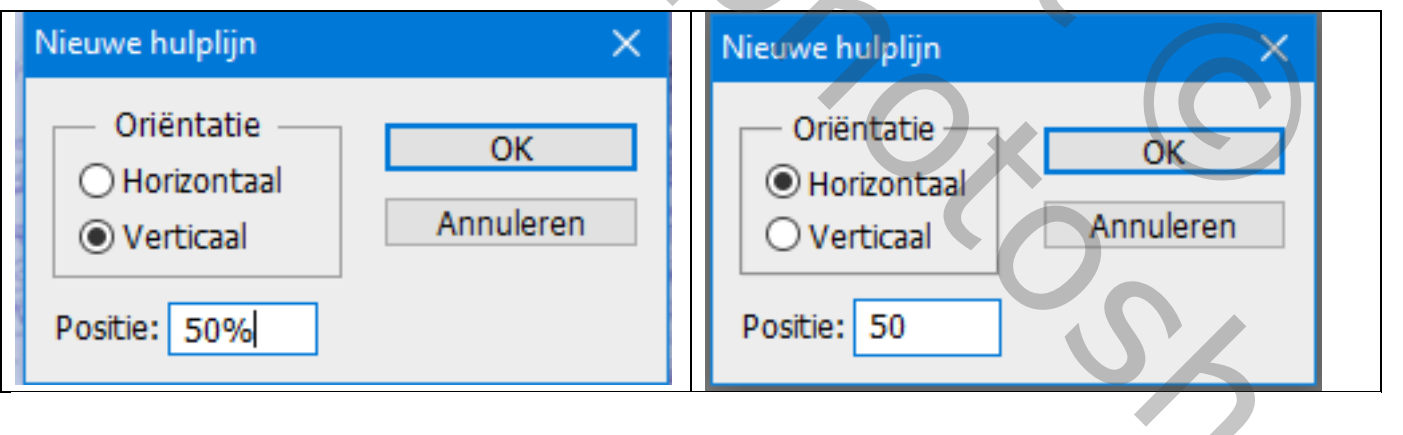

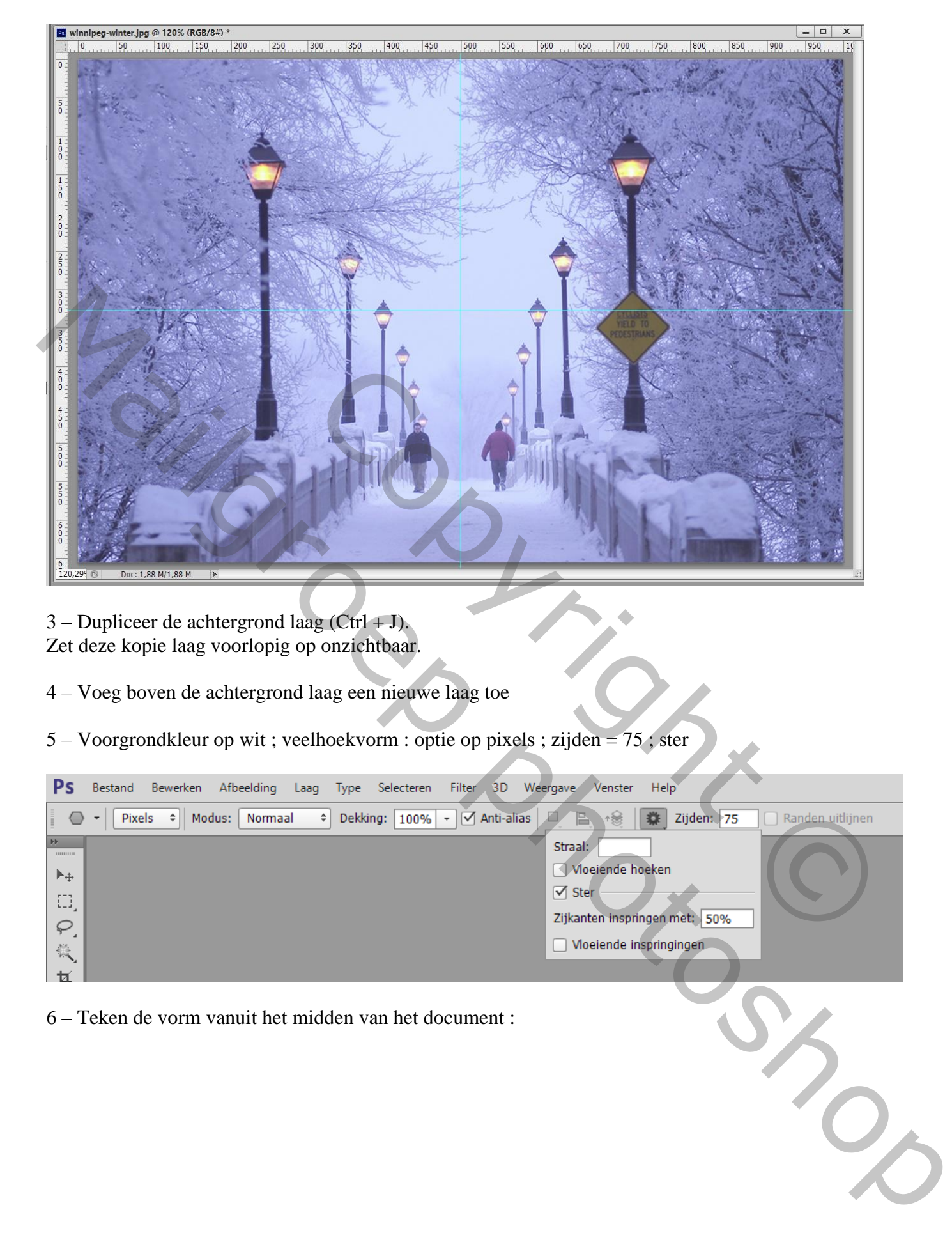

 $3$  – Dupliceer de achtergrond laag (Ctrl + J). Zet deze kopie laag voorlopig op onzichtbaar.

4 – Voeg boven de achtergrond laag een nieuwe laag toe

5 – Voorgrondkleur op wit ; veelhoekvorm : optie op pixels ; zijden = 75 ; ster

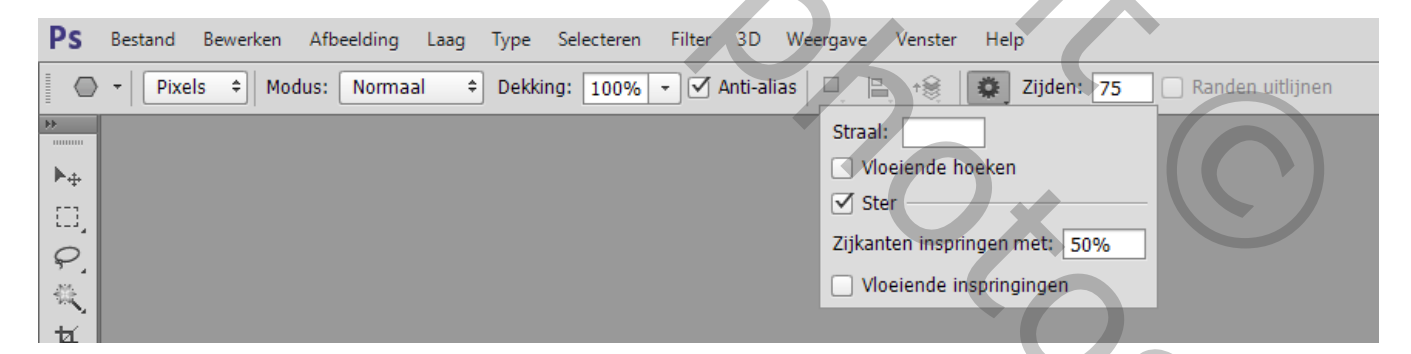

6 – Teken de vorm vanuit het midden van het document :

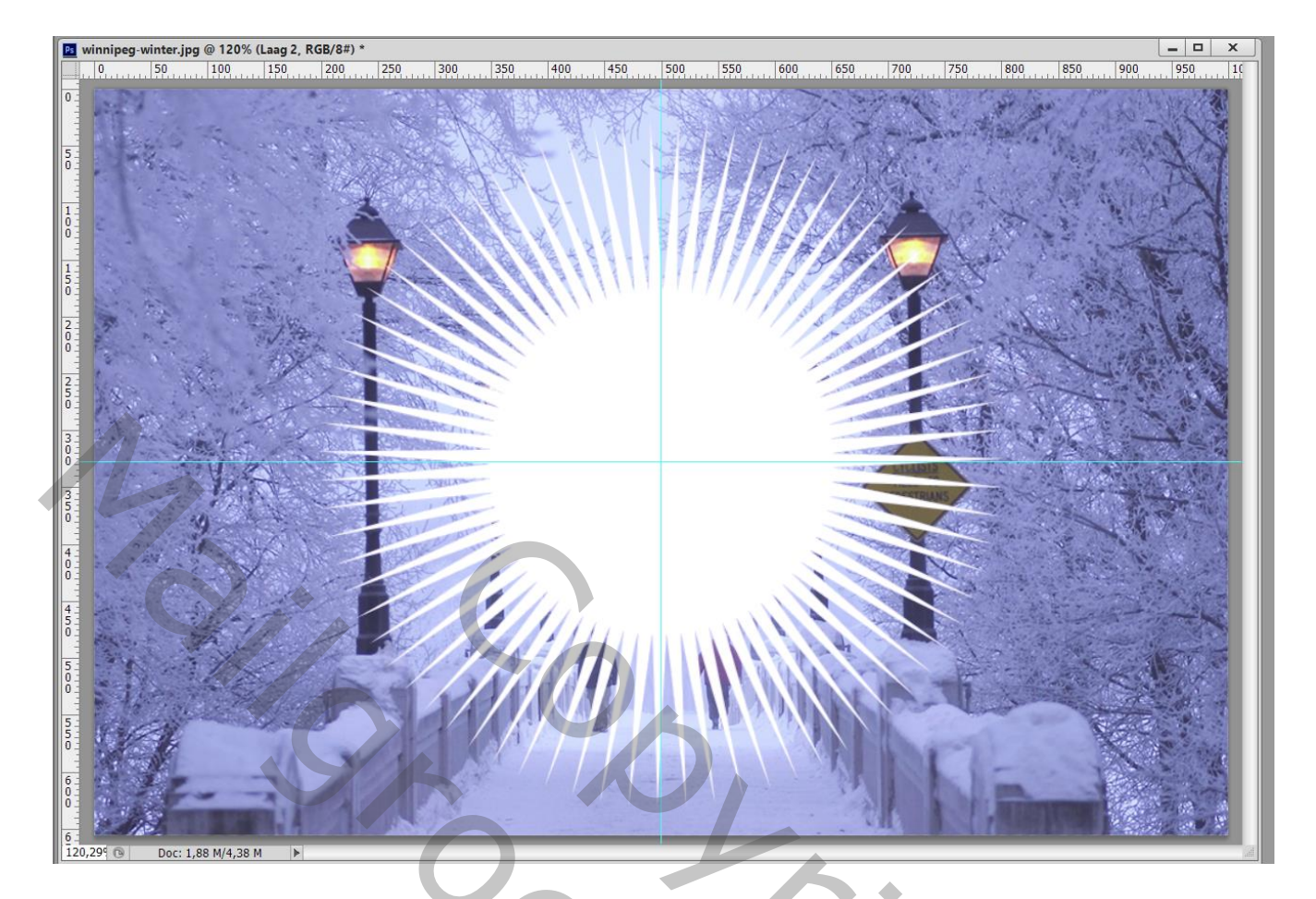

7 – Dupliceer de laag met "ster" (Ctrl + J).

Roteer die kopie laag een beetje naar rechts ; voeg dan de beide lagen samen.

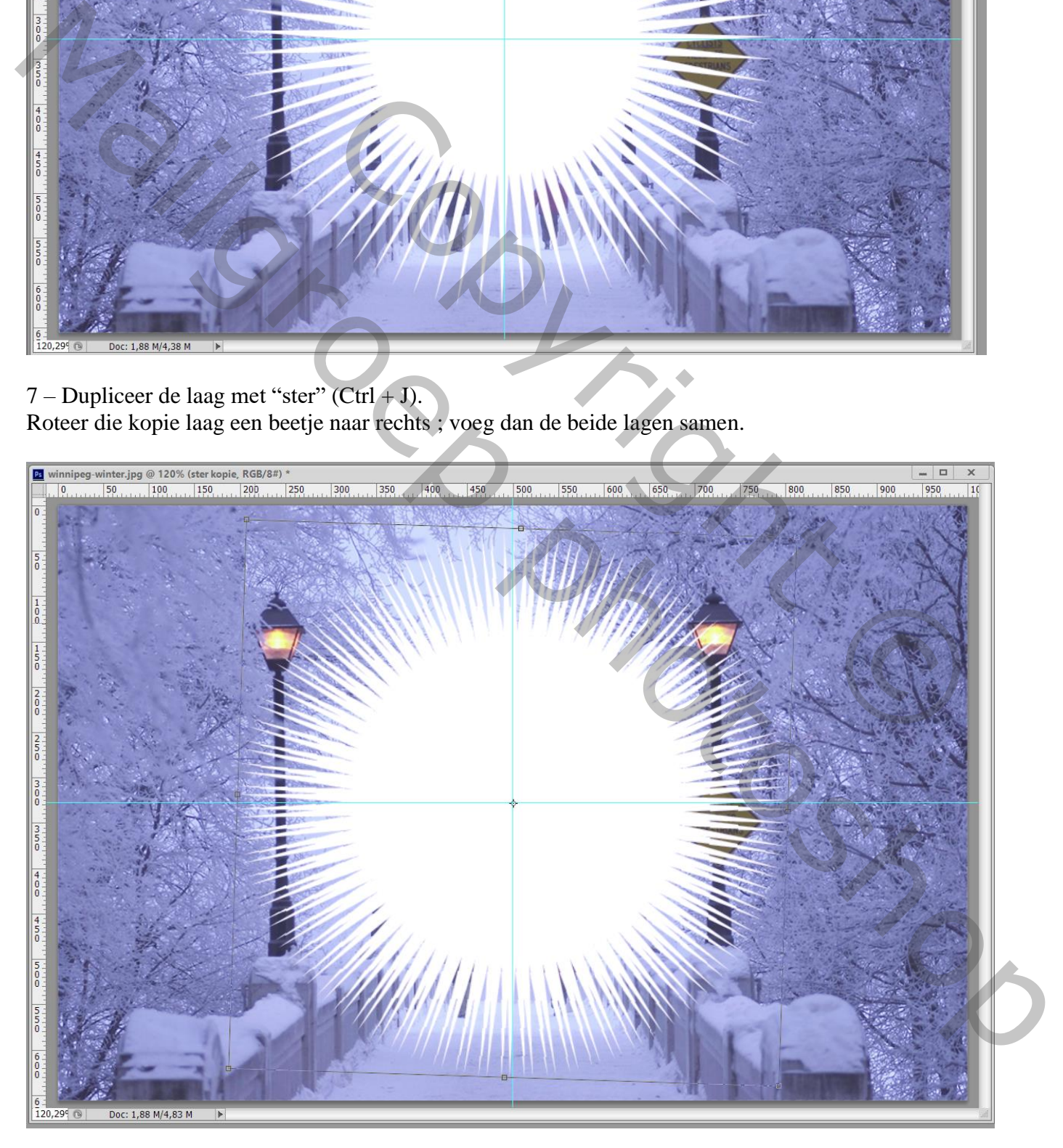

## 8 – Op samengevoegde laag : Filter  $\rightarrow$  Vervagen  $\rightarrow$  Radiaal Vaag, Zoomen, 50:

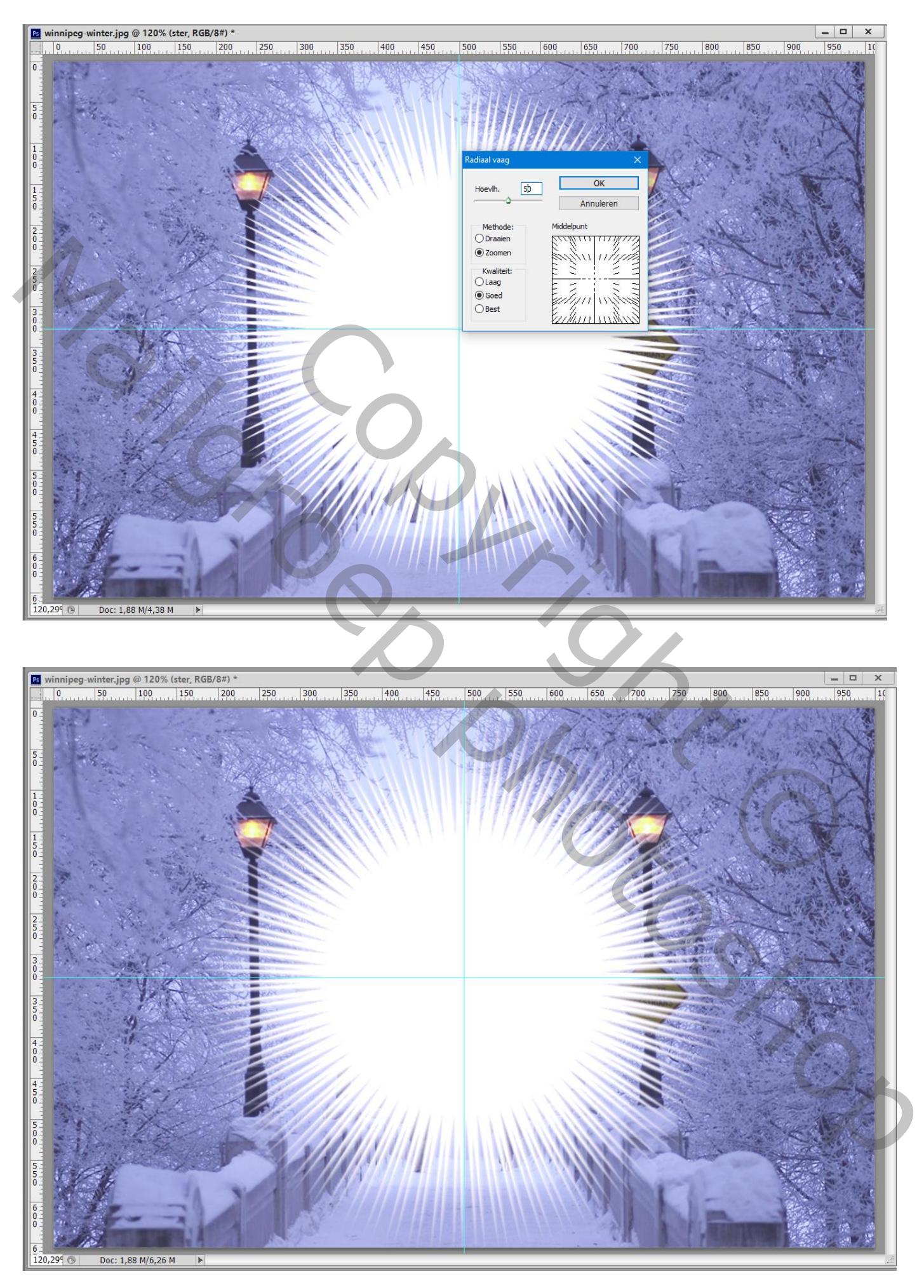

9 – Klik op de laag Ctrl + T : Shift toets ingedrukt houden, vorm groter maken.

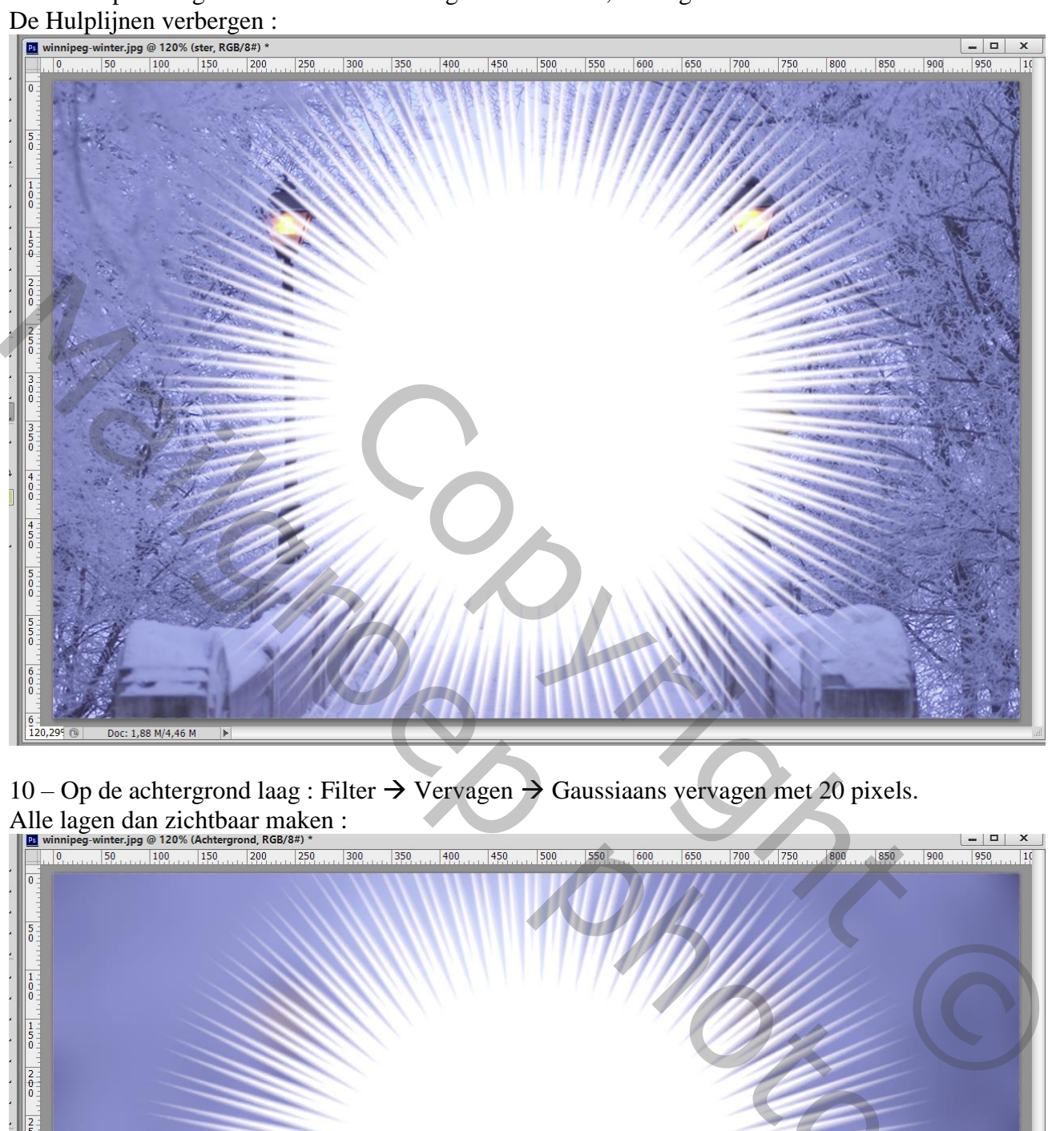

10 – Op de achtergrond laag : Filter  $\rightarrow$  Vervagen  $\rightarrow$  Gaussiaans vervagen met 20 pixels.

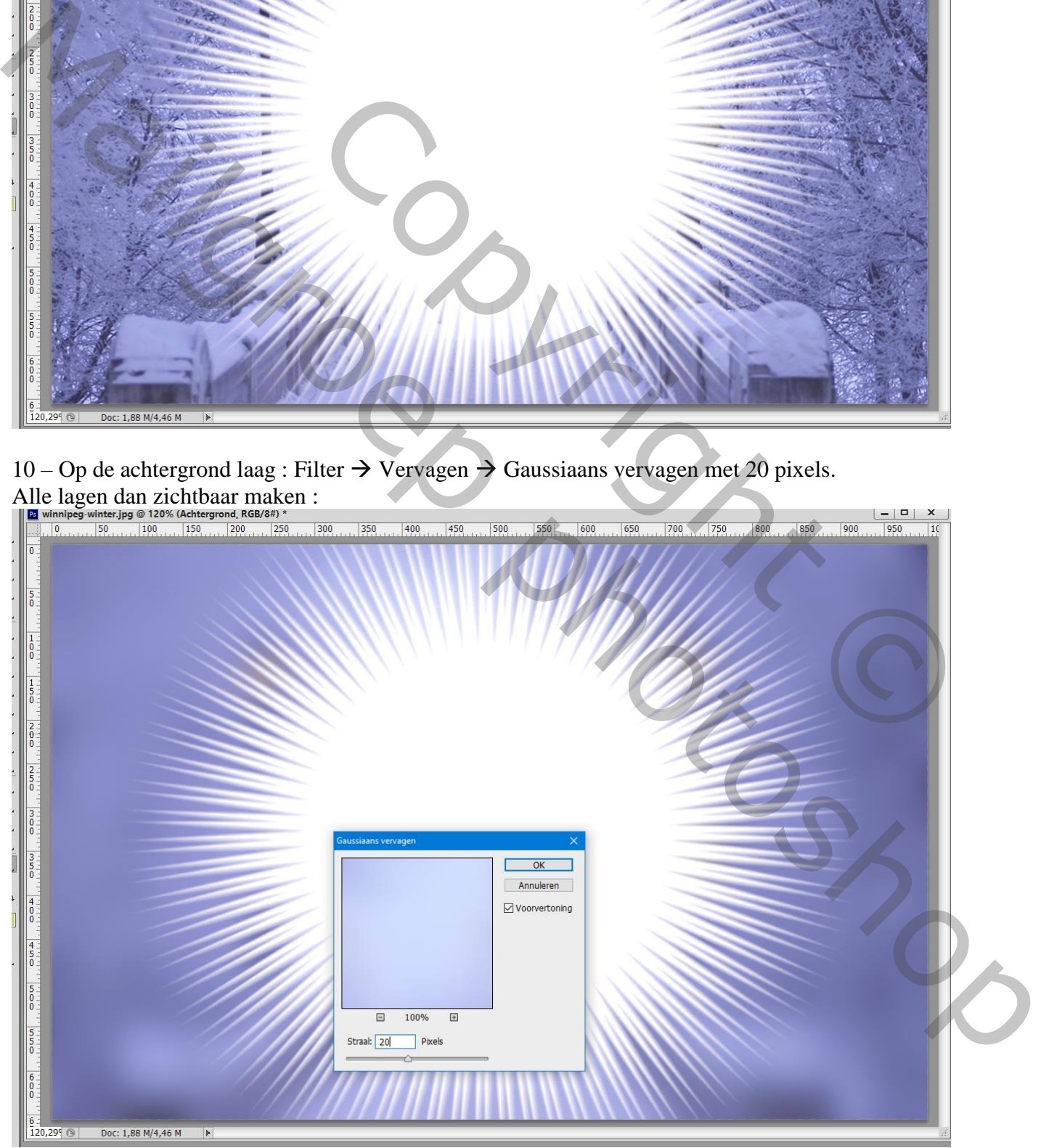

11 – Selectie laden van de witte ster vorm met Ctrl + Klik Voeg aan de bovenste kopie laag een laagmasker toe :

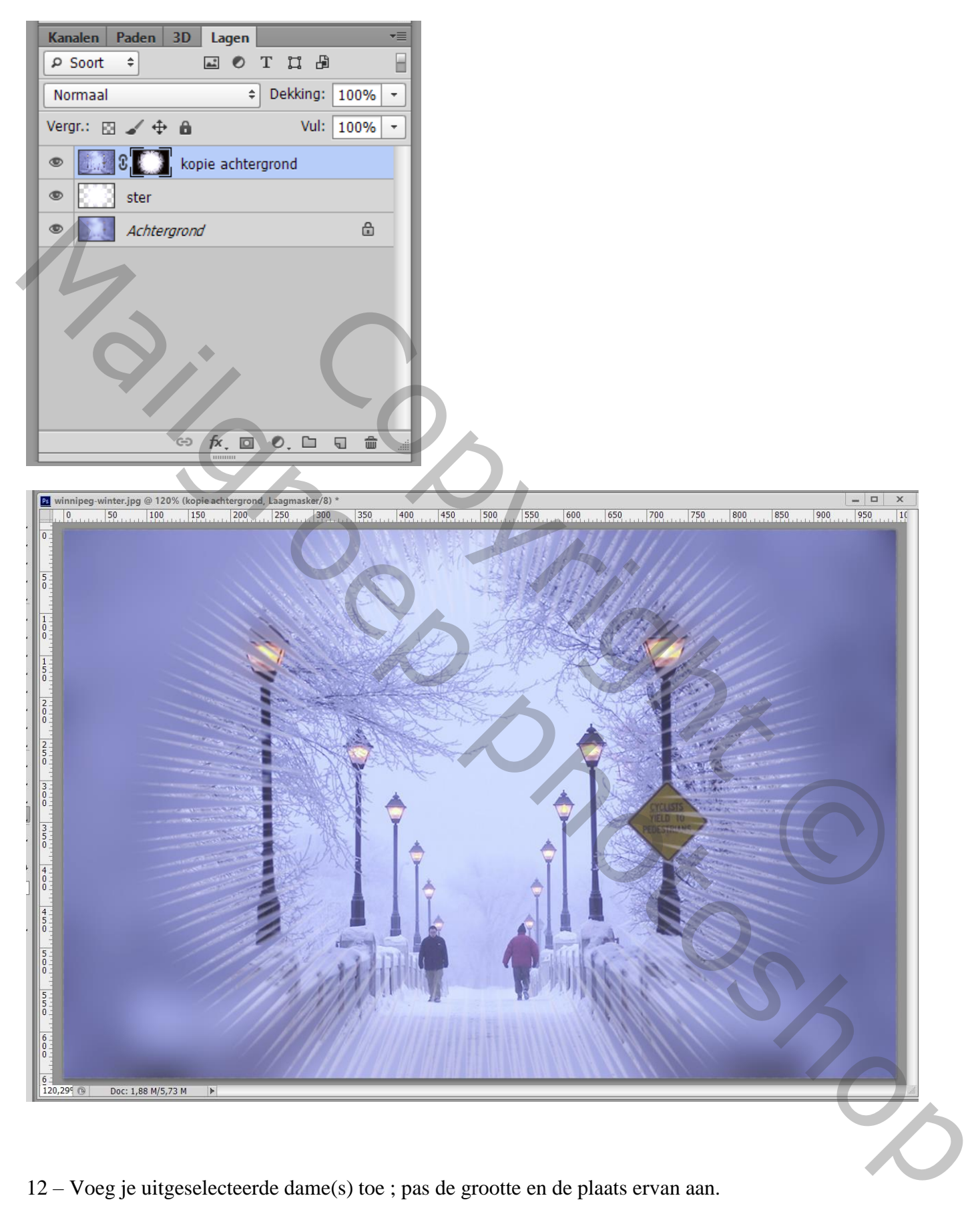

12 – Voeg je uitgeselecteerde dame(s) toe ; pas de grootte en de plaats ervan aan.

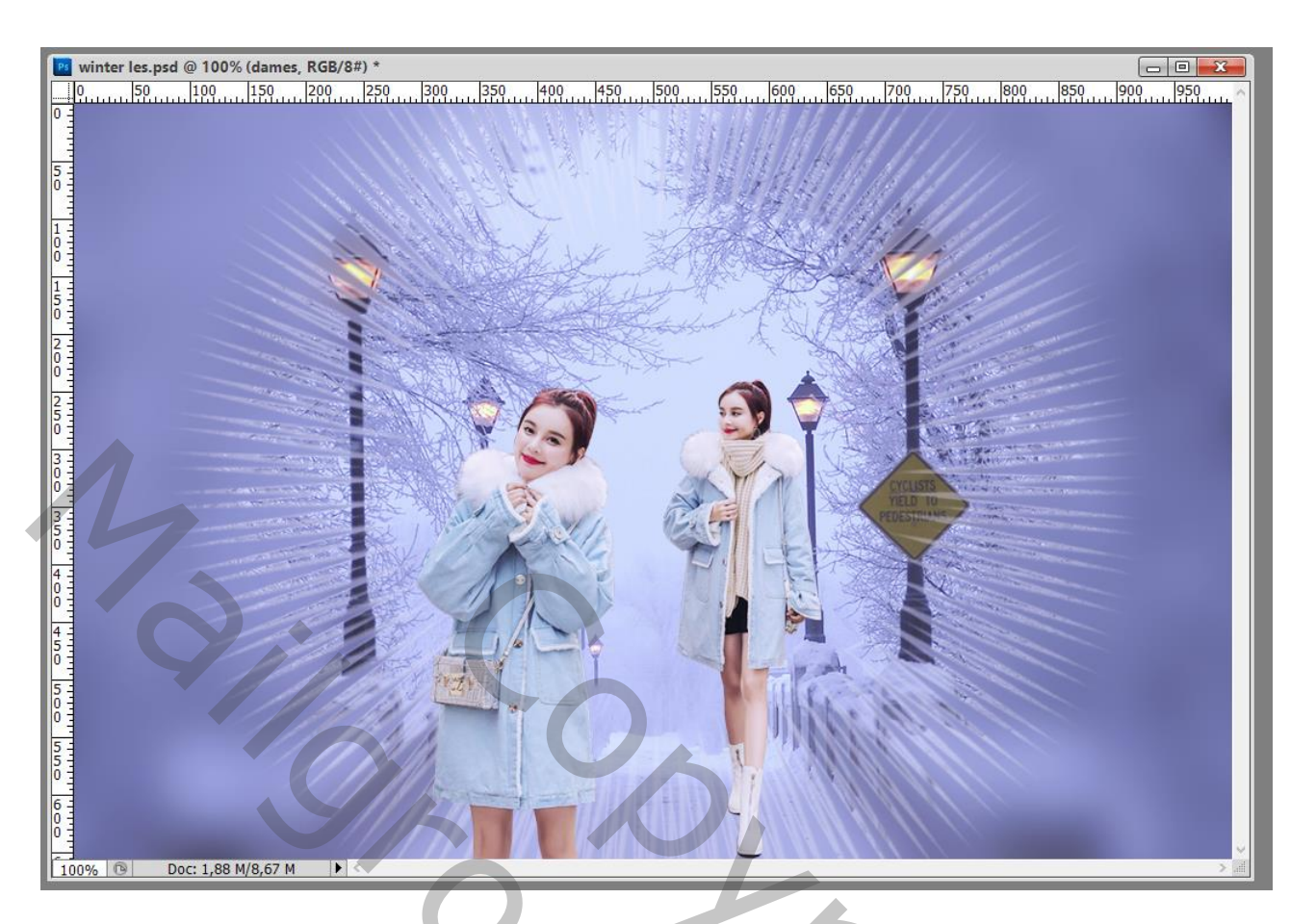

## 13 – Geef de laag met tube volgende Gloed Buiten :

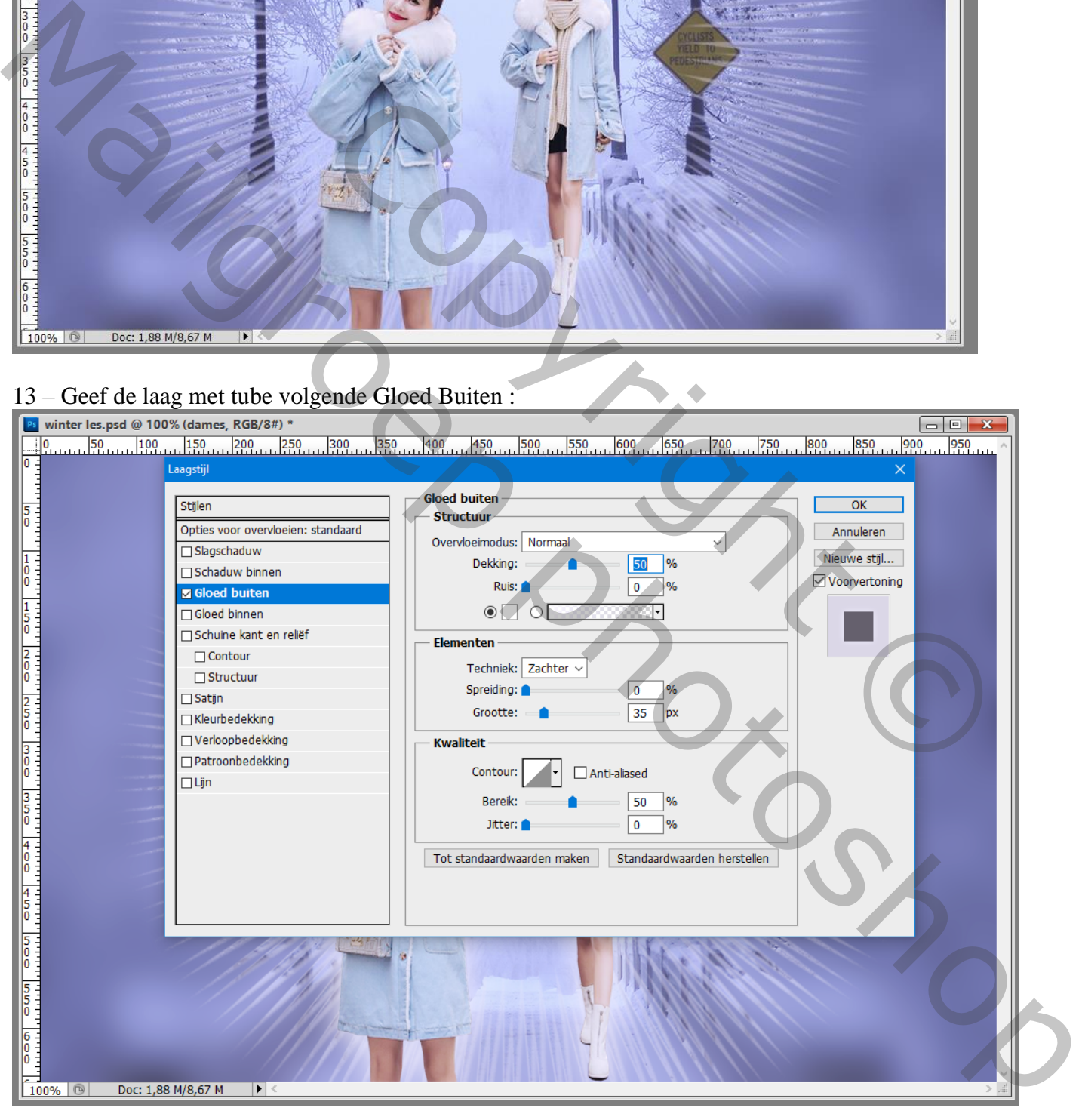

14 – Werk het geheel verder af volgens eigen smaak en verbeelding. Hier werden nog wat sterren toegevoegd.

15 – Sla je werk op als psd bestand om te bewaren; als Jpeg voor op het Web.